# 教务系统学生应用操作指南

#### 一、登陆教务系统

1、使用火狐浏览器输入学校教务网地址:

内网登录地址:http://172.18.22.5:8080/cfyyjw/cas/login.action http://172.18.22.6:8080/cfyyjw/cas/login.action

外网登录地址: http://1.181.49.170:38080/cfyyjw/cas/login.action 输入账号、密码,点击登录。(初始账号和密码为学号。若忘记密码请联系系 部教学秘书进行初始化。)备注:建议使用火狐浏览器。

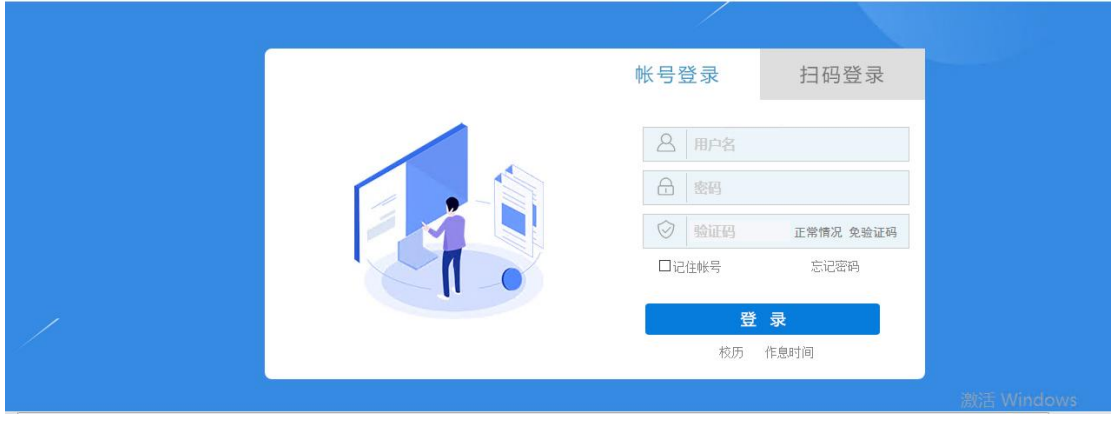

图一个字的第三人称单数

2、系统首次登陆,自动弹出修改密码界面,进行修改密码(密码要求包含字符 和数字,大于等于 6 个字符,不能是六个连续的数字和字符)。

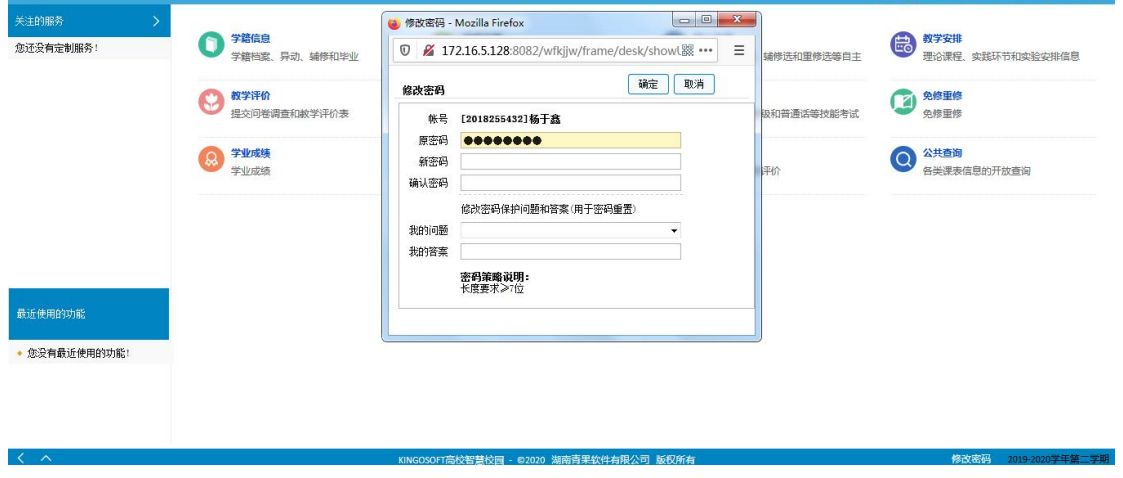

3、登录首页取消弹出框时,可以点击左下角向下的箭头。见图三。

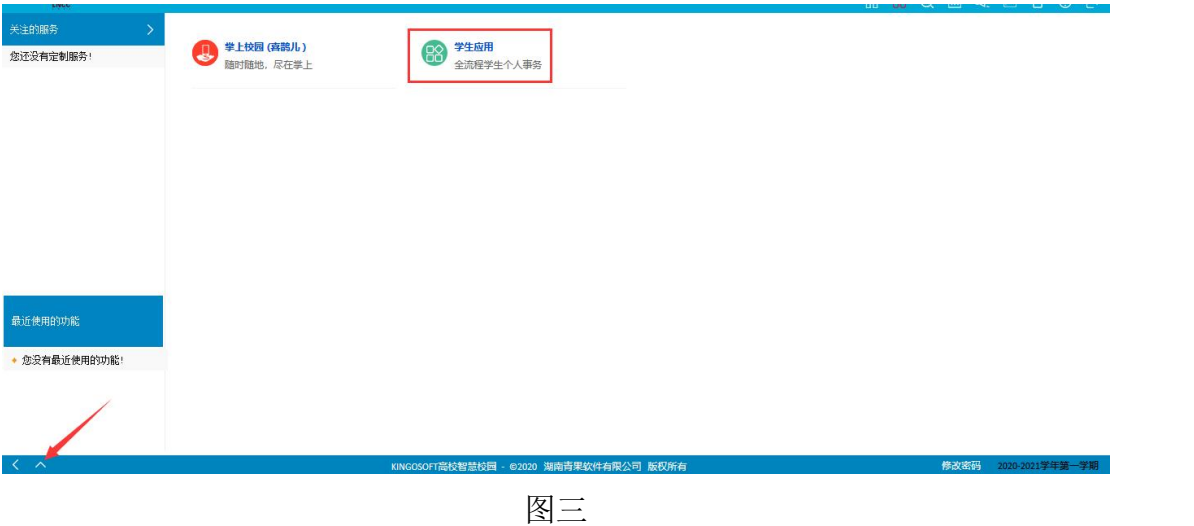

4、点击"学生应用",列出学生学籍等功能模块。

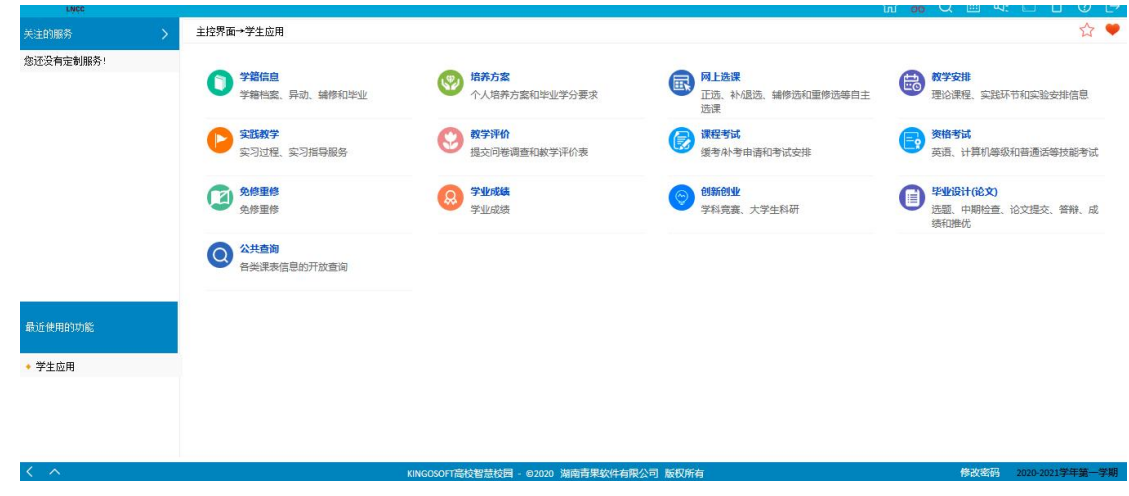

#### 二、各子系统模块主要使用功能及简介

1、学籍信息:基本信息、增改个人信息、异动信息。查看个人信息、异动信息 使用。

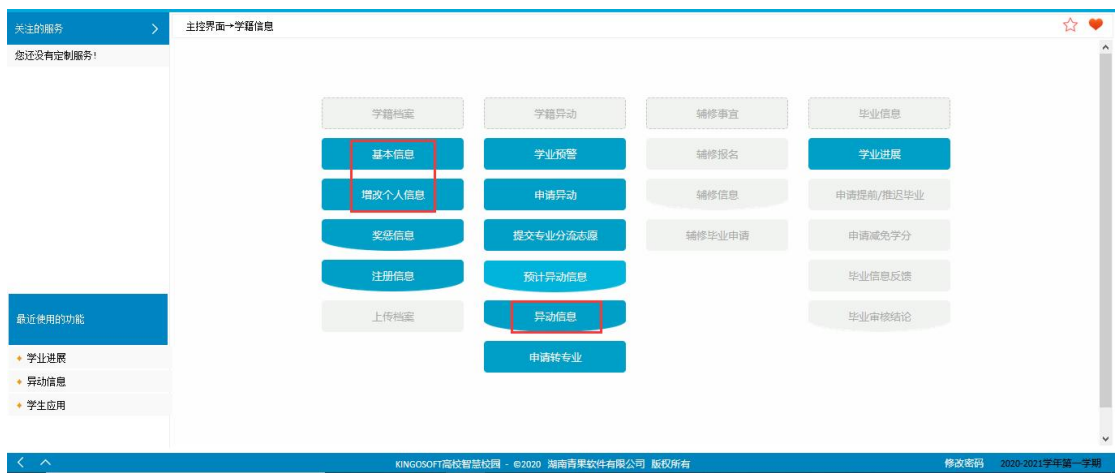

## 2、培养方案:理论课程、实践环节。查看教学计划待上课程。

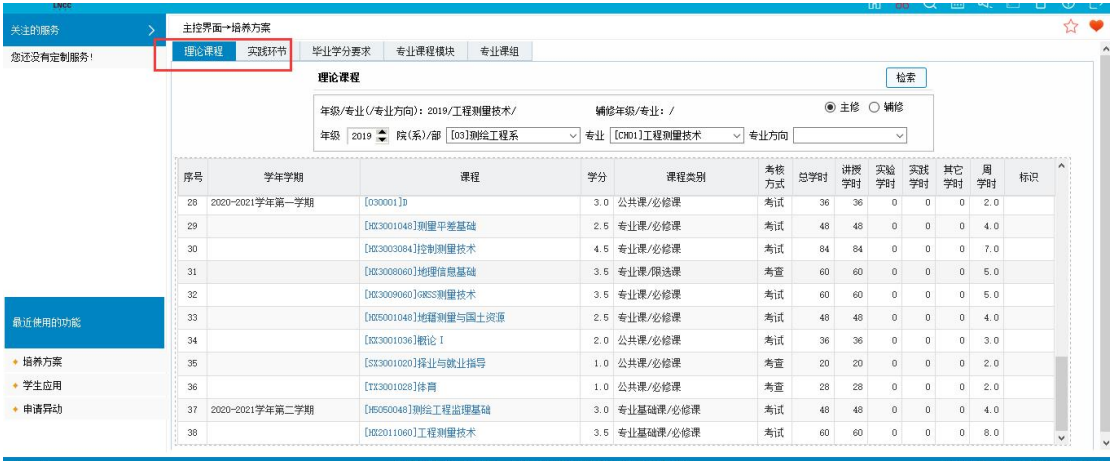

## 3、网上选课:选课(按开课计划)、选课结果。选课及查看选课结果。

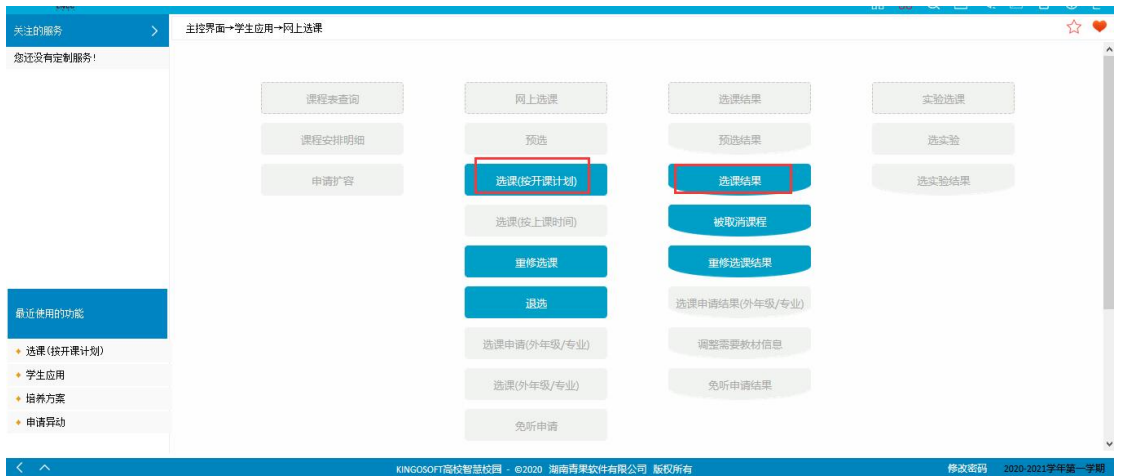

4、教学安排:我的课表。查看课表。

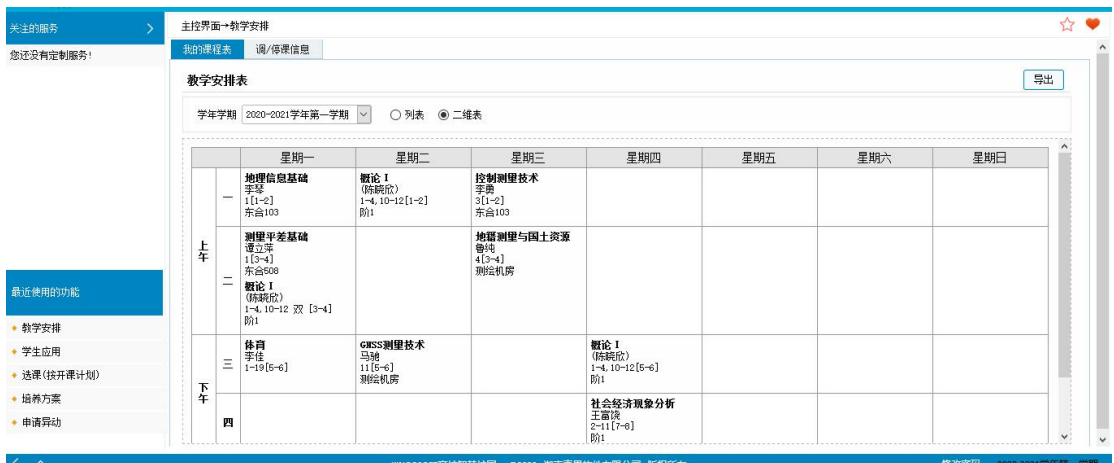

图六

5、教学评价:提交教学评价表。学生评教时使用。

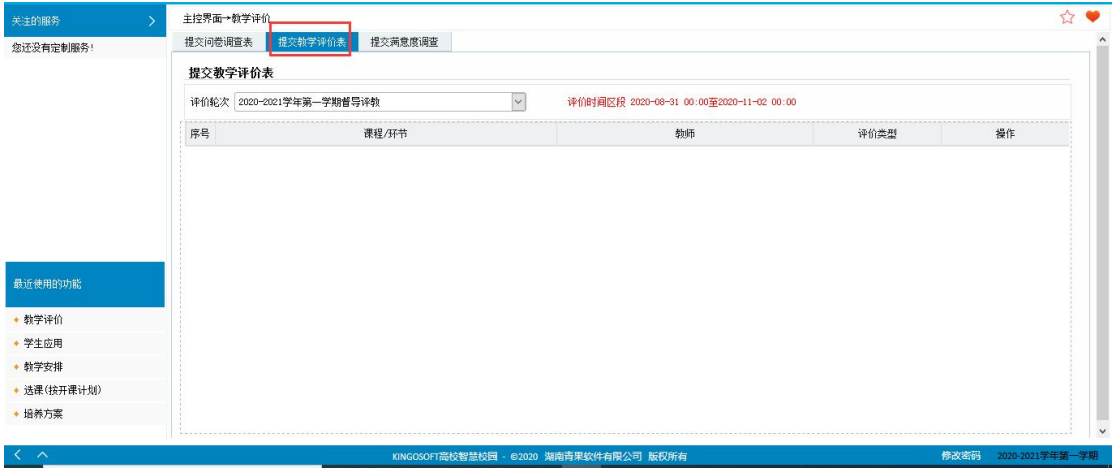

图七

6、课程考试:申请补考、申请缓考、考试安排表。申请缓考、补考、查看考试 安排时使用。

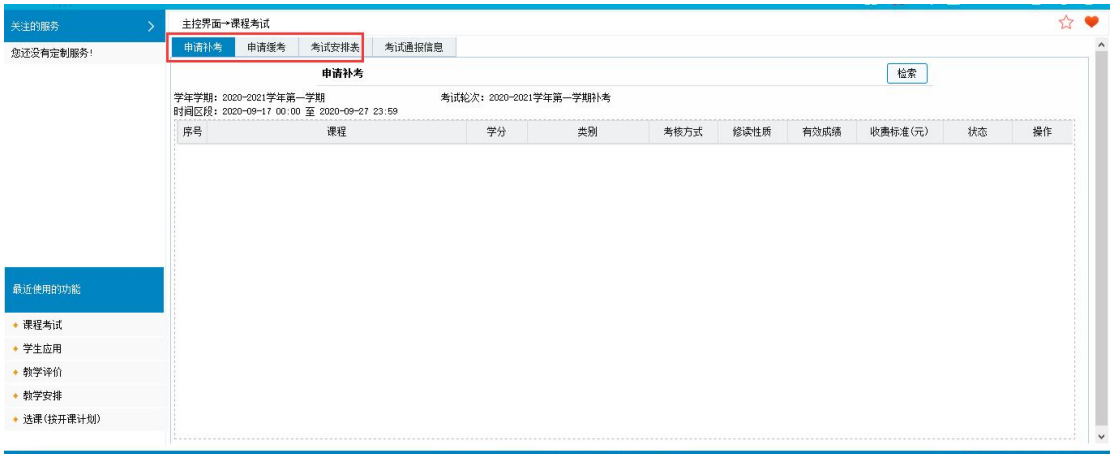

7、资格考试:资格考试报名、查看资格考试成绩。

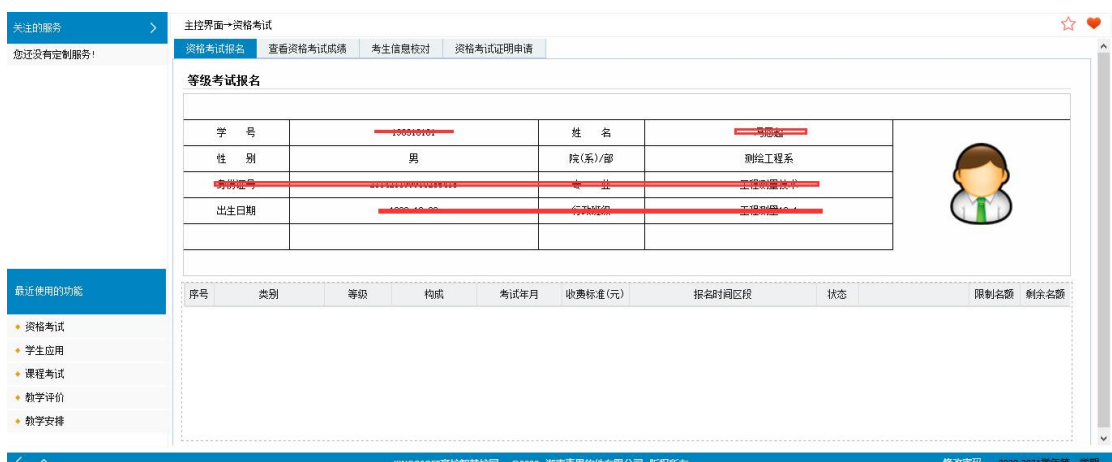

8、免修重修:申请免修、获准免修课程/环节。管理端开通免修业务后,学生可 申请免修课程,并查看获准免修结果。

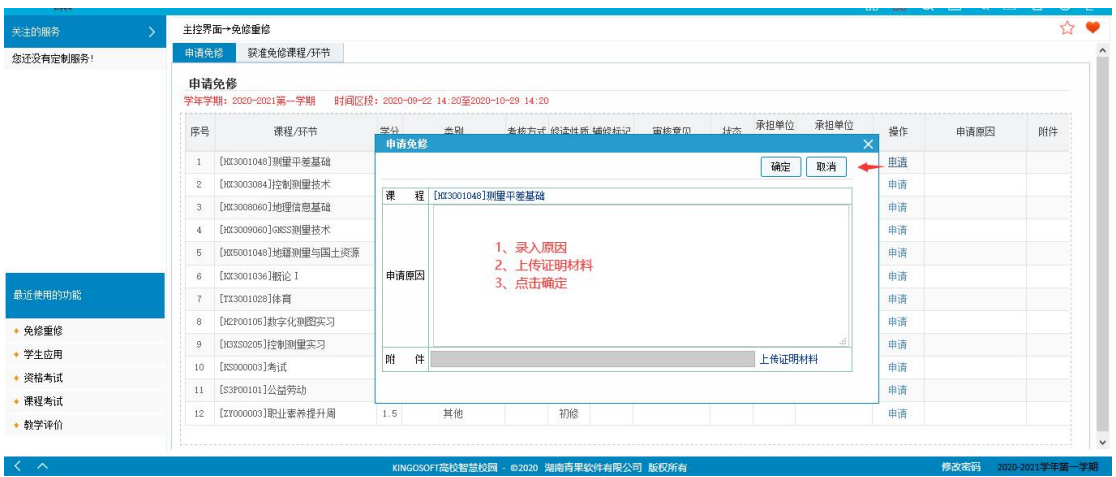

9、学业成绩:学业成绩与培养方案对比、查看成绩、成绩分布。查看个人成绩 使用。

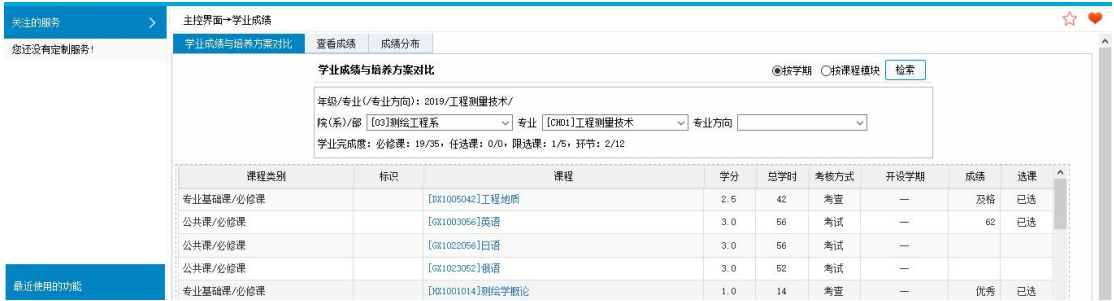

## 喜鹊儿 **APP** 操作指导

1、点击进入喜鹊儿 APP。

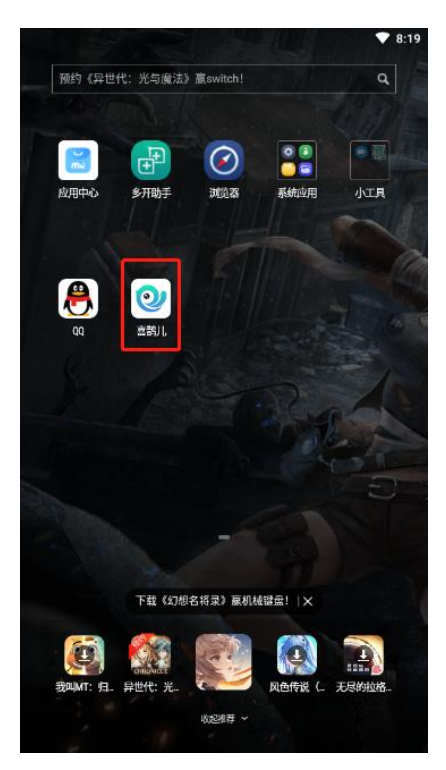

2、选择自己所在学校,输入账号、密码,点击"登录"按钮,完成喜鹊儿 APP 的登录。

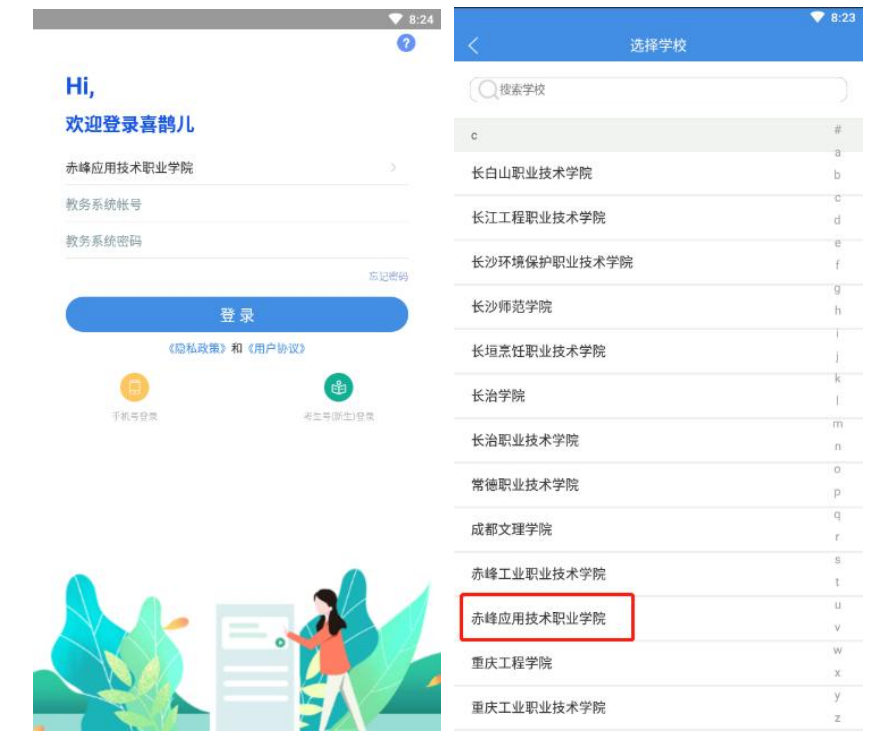

注意: 喜鹊儿 APP 的账号密码与教学综合服务平台的账号密码相同。 3、登录之后可以再首页中看到关注的服务,今天要上的课程,校园的资讯。

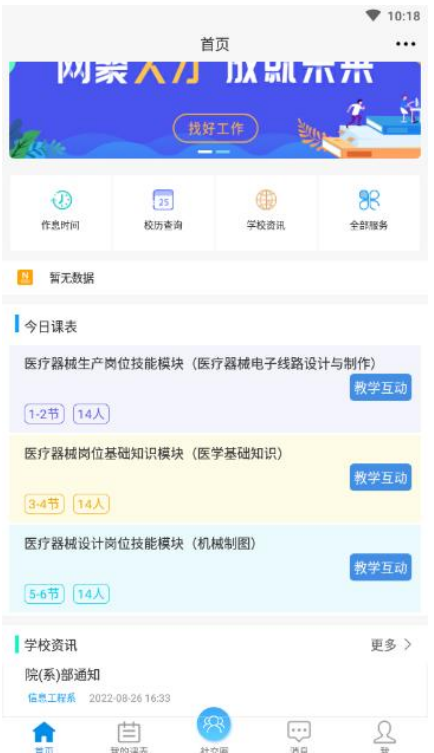

4、点击"全部服务"会看到喜鹊儿 APP 中学生的全部服务。

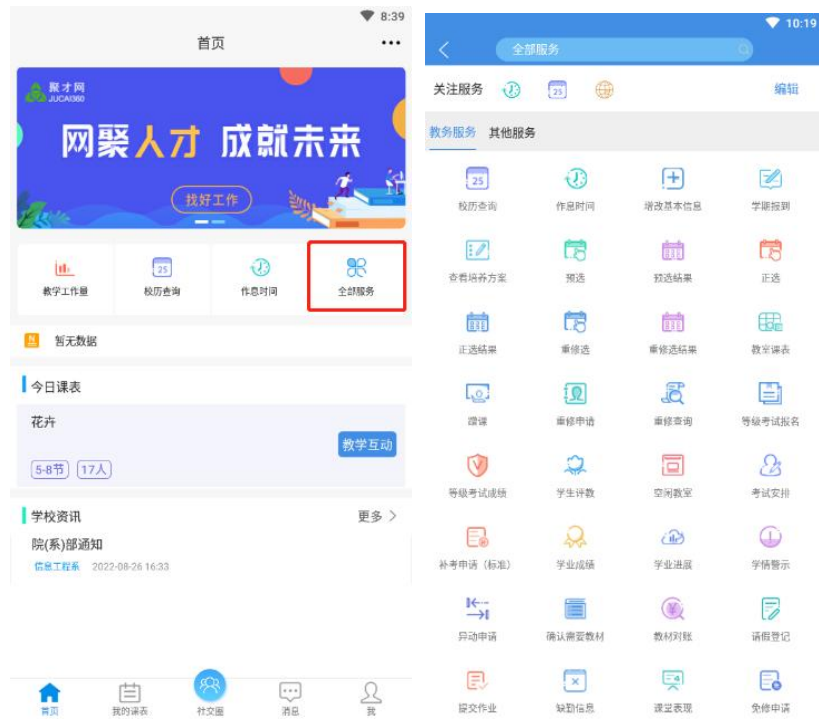

5、点击"编辑"按钮可以修改关注的服务,在已关注的服务中点击"-"取消关注,在未关 注的服务中点击"+"进行关注,设置完成之后点击"完成"按钮,完成关注服务的保存。

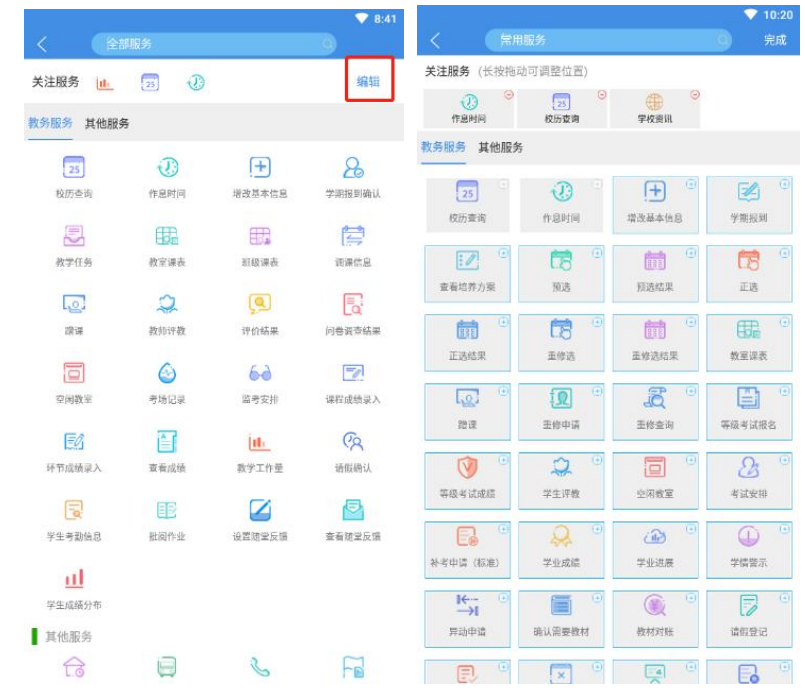

6、服务功能。

1)校历查询

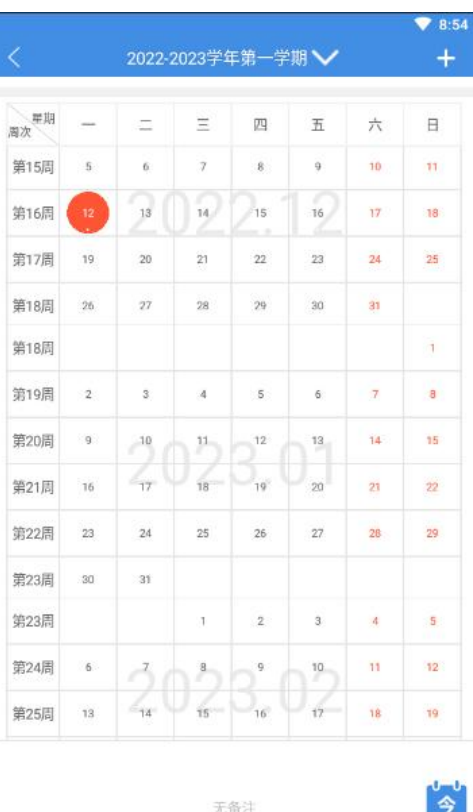

可以对校历进行查看,点击右上角"+"可以添加备注,添加完成之后,备注的信息会在下 方进行显示。 2)作息时间

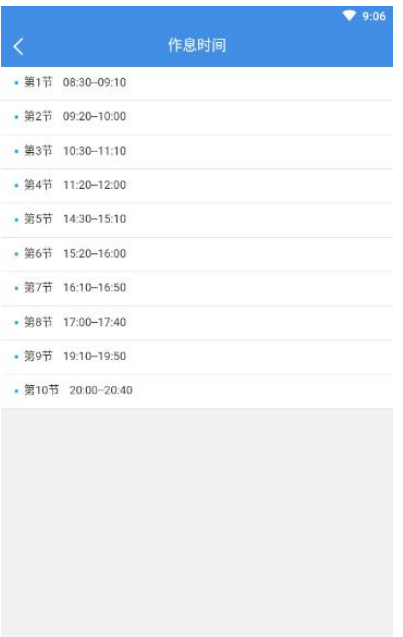

可以看到每一节课的上课时间,下课时间。

3)增改基本信息

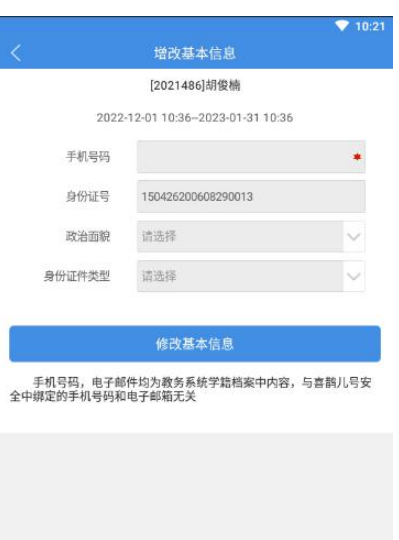

可以增改教师开放的基本信息,基本信息增改完成之后点击"修改基本信息"按钮,完成保 存。

4)学期报到确认

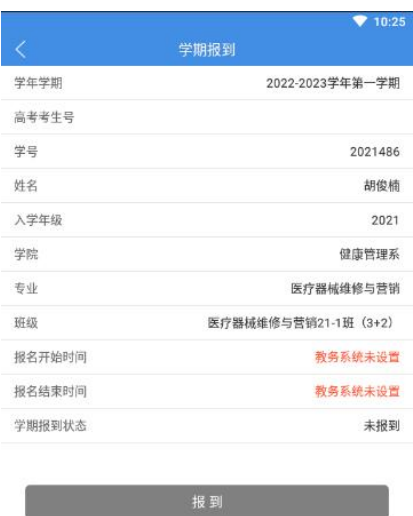

老师开放报到时间,学生可以进行学期报。

5)查看培养方案

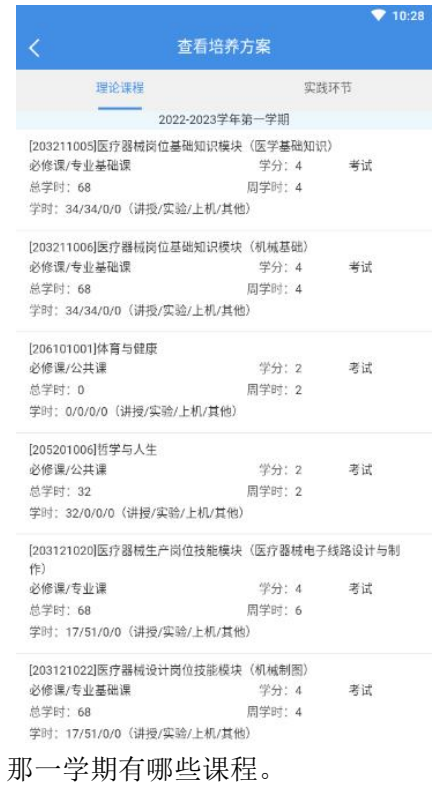

可以查看学生的培养方案, 6)正选

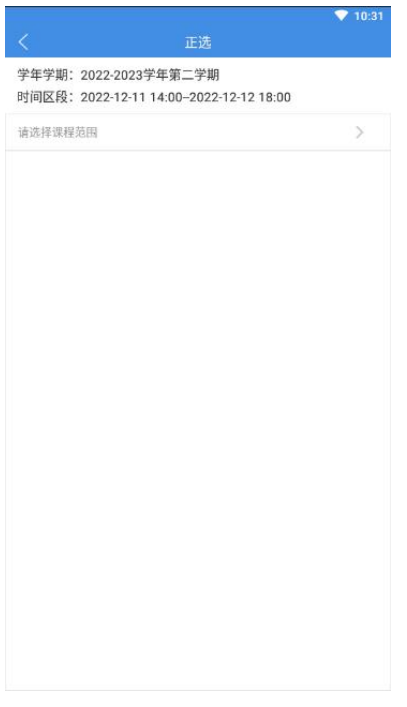

可以进行选课,选择选课范围后,出现需要选择的课程,点击课程进行选课 7)正选结果

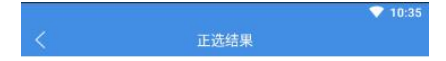

你所在的年级专业[2021医疗器械维修与营销]尚未开放选课!

可以查看学生选课的结果。 8)教室课表

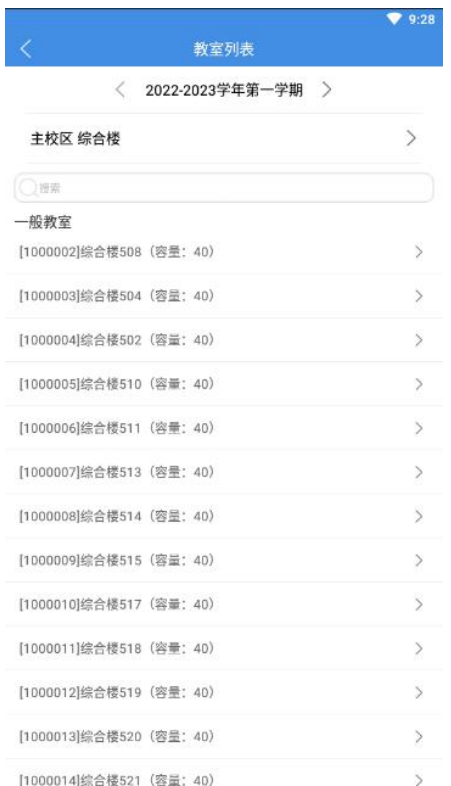

选择楼房信息,在选择教室信息,可以查看该教室的课表。 9)重修申请

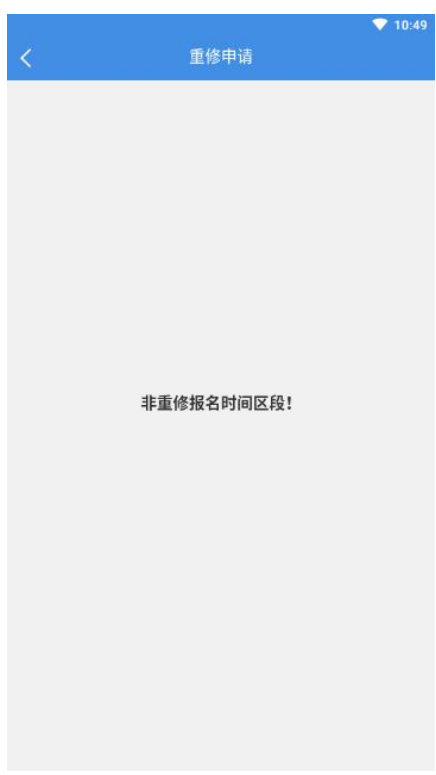

可以对课程进行重修申请。 10)重修查询

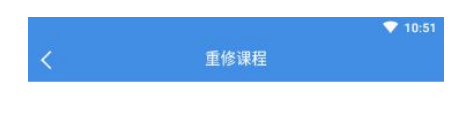

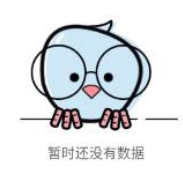

可以查看课程的重修申请是否通过。

11)等级考试报名

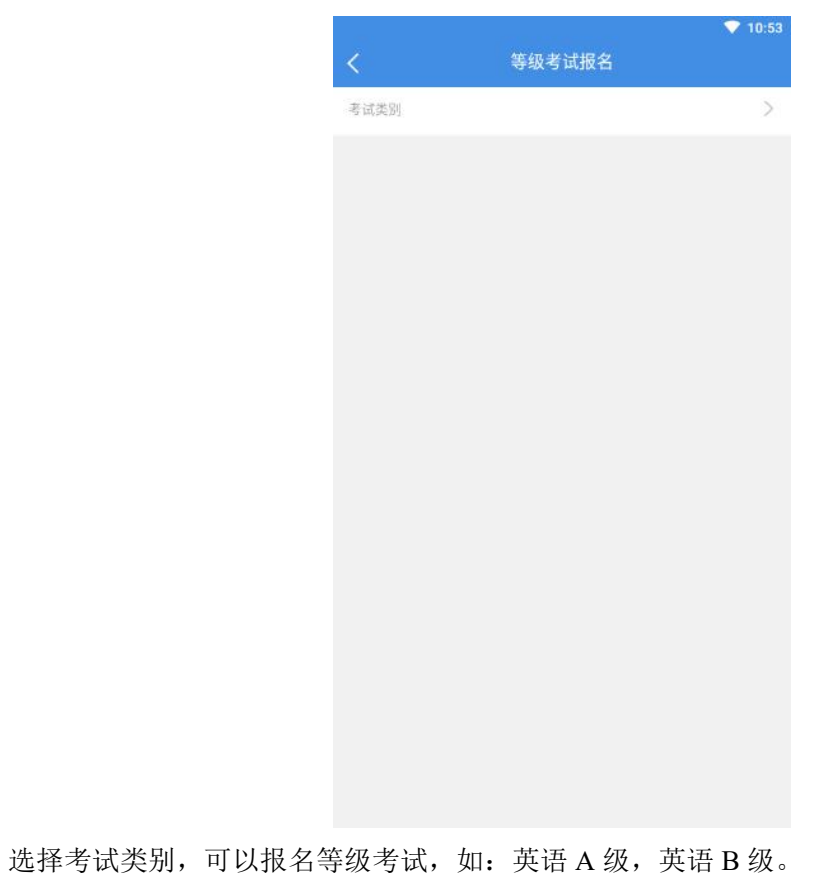

12)等级考试成绩

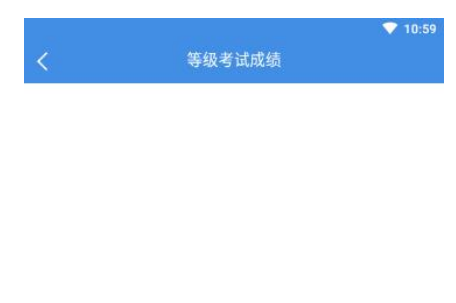

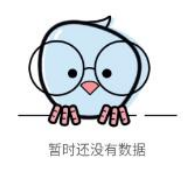

能够查看报名参加等级考试的成绩。

13)学生评教

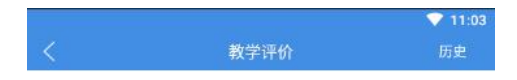

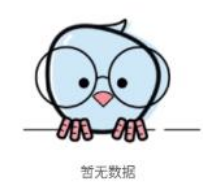

学生可以对任课教师的授课进行评价,点击右上角"历史"按钮,可以查看之前的评价信息。 14)空闲教室

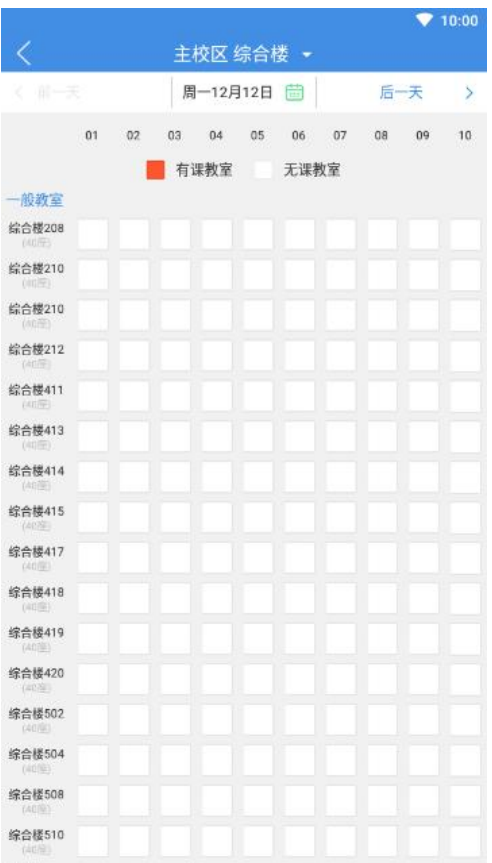

可以查看教室的空闲状态,点击上方可以选择楼房信息,教室如果有课显示为红色,无可显 示为白色,点击右上角可以查看后一天教室的空闲状态,点击左上角可以返回查看前一天教 室的空闲状态。

15)考试安排

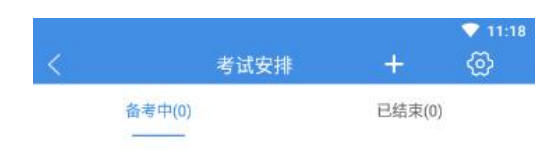

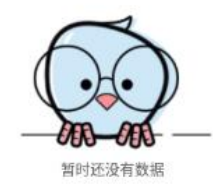

可以查看学生的考试时间,考试地点,点击右上角"+"可以自己添加考试安排,点击" <sup>(2)</sup>, 按钮,可以设置考试前的提醒。 16)补考申请

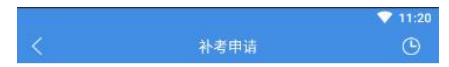

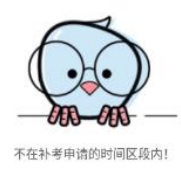

可以申请某些课程的补考,点击右上角按钮可以看到补考申请记录。

17)学业成绩

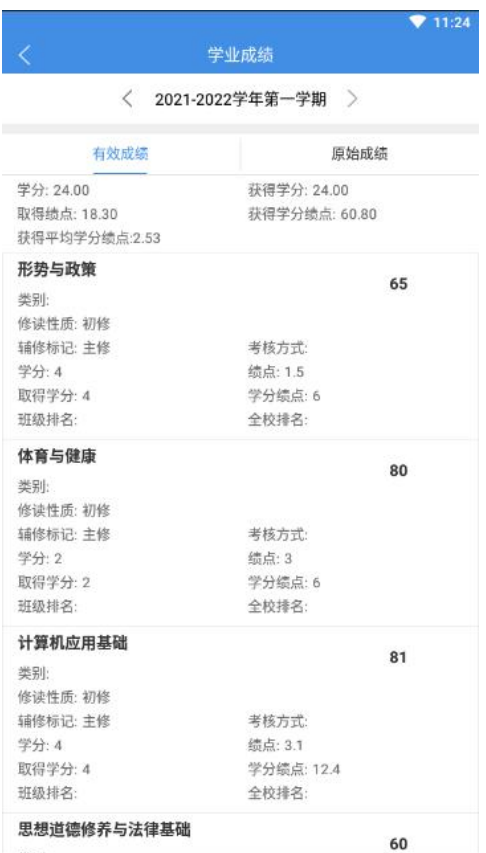

选择学年学期,可以查看该学年学期下修读的课程成绩。 18)学业预警

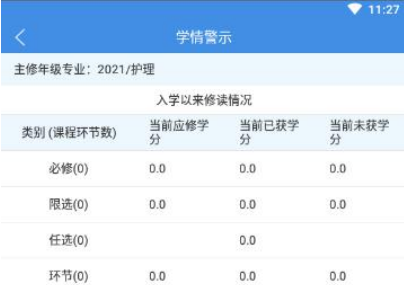

可以看到当前的应修学分、已获学分、未获学分。

19)异动申请

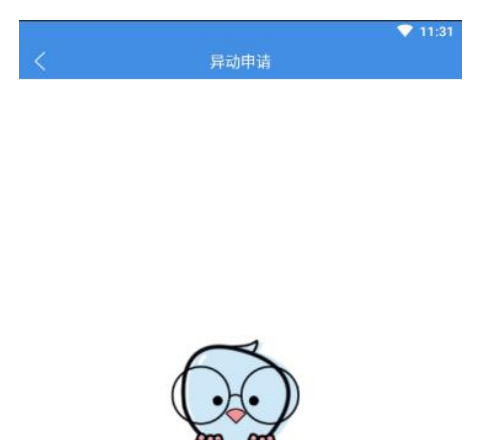

暂时没有数据

学生可以进行异动申请,如:转专业、休学等。 20)确认需要教材

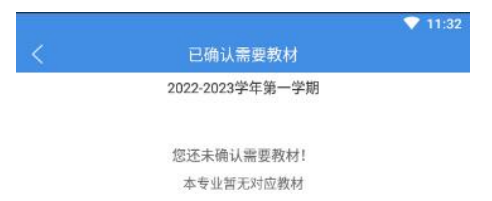

确认学生确认本学期需要的教材。 21)教材对账

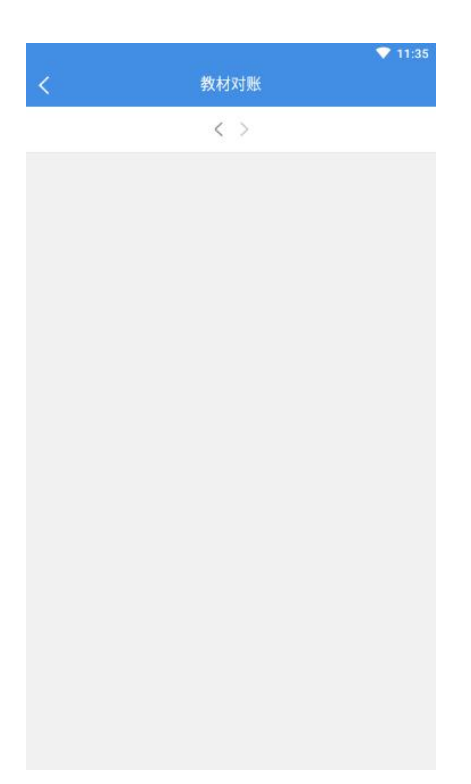

学生选择学年学期后,可以看到购买教材的详细信息。

22)请假记录

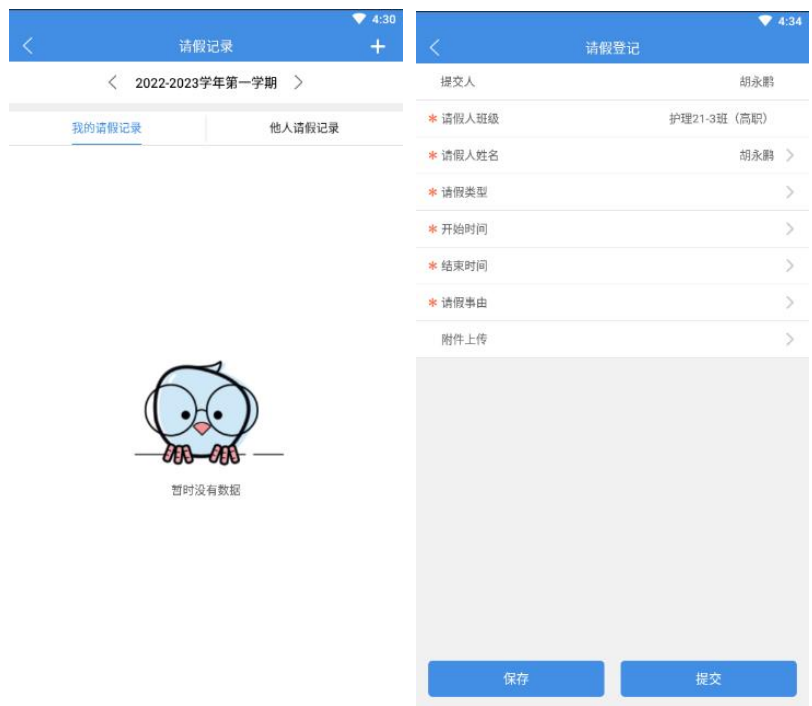

学生可以看到自己的请假记录,也可以看见代替本班同学请假的请假记录,点击右上角"+" 按钮可以进行请假申请。

23)提交作业

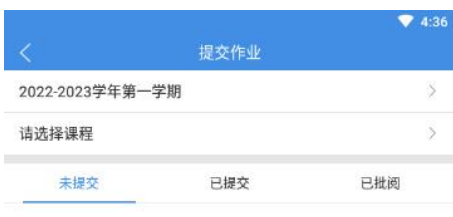

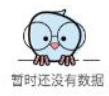

选择课程之后,在未提交里课以看到老师发布的课后作业,学生提交作业后会显示在已提交 中,教师批阅后会在已批阅中显示。

24)缺勤信息

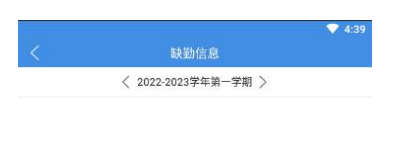

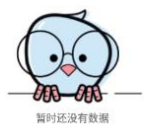

可以看到每个学年学期的缺勤信息。 25)课堂表现

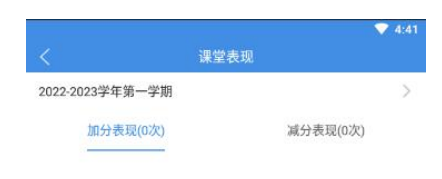

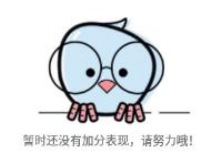

选择学年学期后,学生可以看到自己在该学期的加分表现和减分表现。 26)免修申请

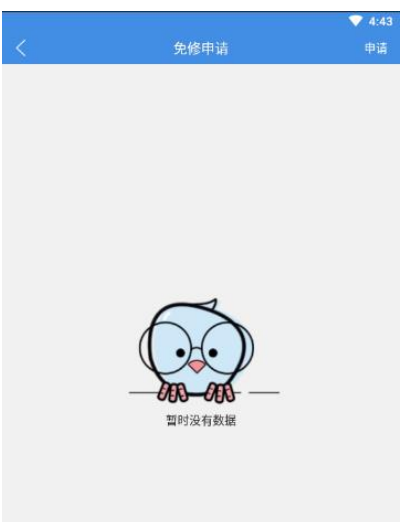

学生可以看到自己的免修申请记录,点击右上角"申请"按钮,可以申请课程的免修。 7、教学互动

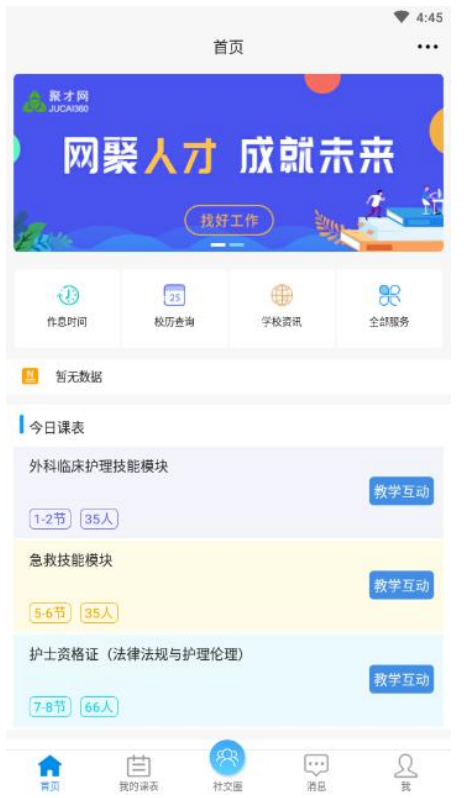

在首页的今日课表下点击"教学互动"按钮。

1)教学资源

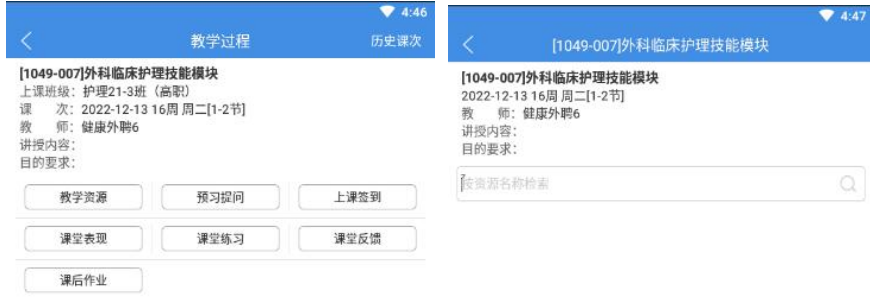

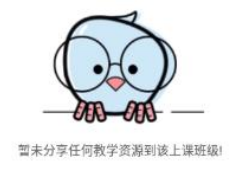

点击"教学资源"按钮,可以查看上传的教学资源,如视频、音频、文档资源。 2)上课签到

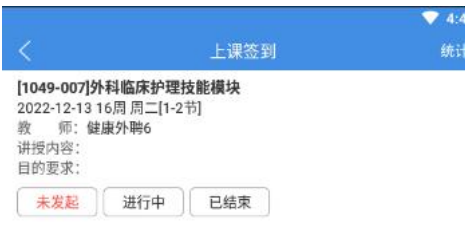

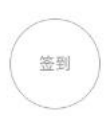

学生可以在这里进行上课签到,并且可以统计学生的签到记录,签到方式有三种,分别为一 键签到、手势签到、手工签到。

3)课堂表现

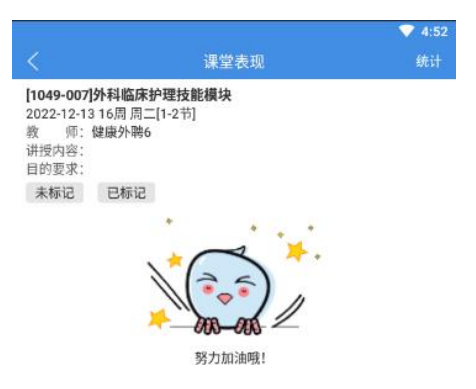

学生可以看到自己在这门课程的课堂表现,也可以统计该课程在本学期的加分表现和减分表

 $\overline{\mathbf{W}}$ 。 4)课堂练习

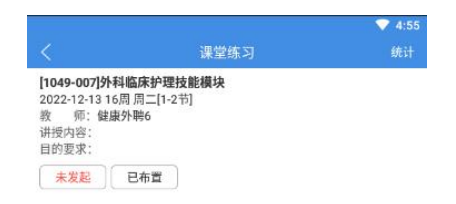

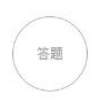

学生可以在课堂练习中解答老师发布的练习题,教师结束答题后可以看到学生的答题情况。 5)随堂反馈

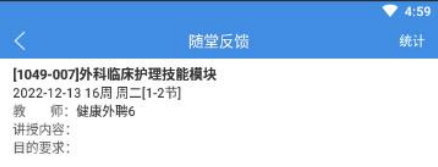

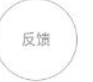

学生可以进行随堂反馈,反馈给老师这节课的听讲情况。 6)课后作业

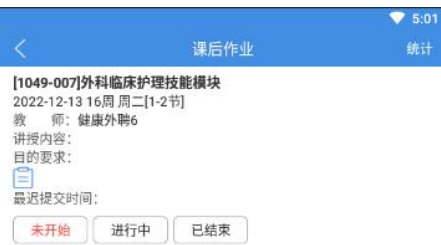

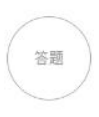

教师布置完成的课后作业也会在这里进行显示,学生也可以在这里进行解答课后作业。 8、我的课表

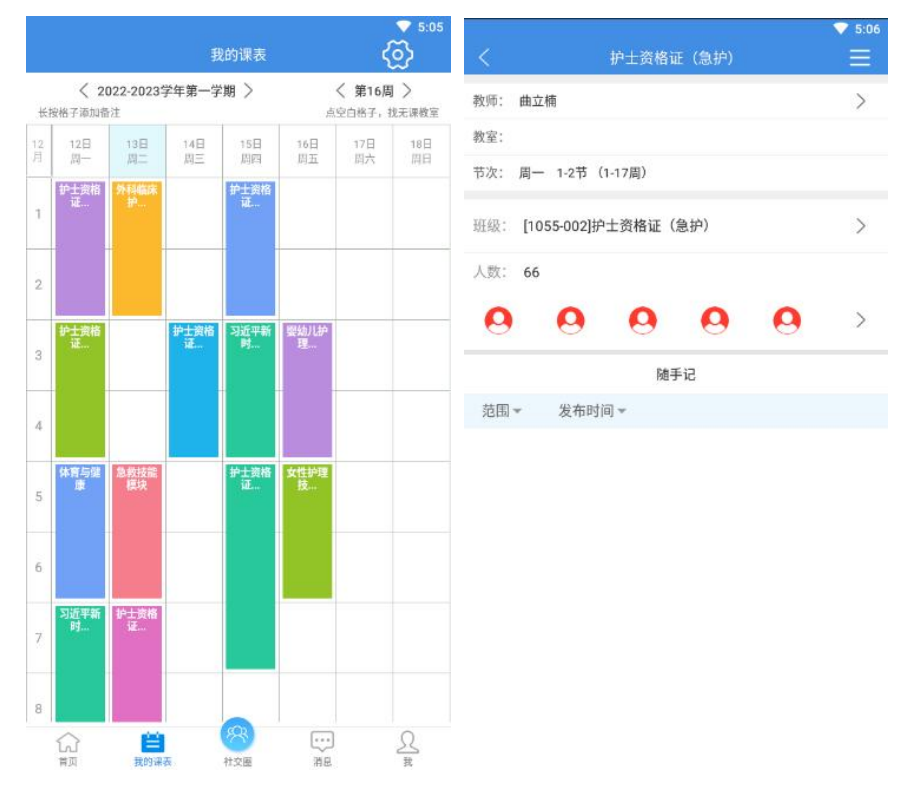

可以查看学生在本周的课程表,点击课程可以看到具体信息。 1) 随手记

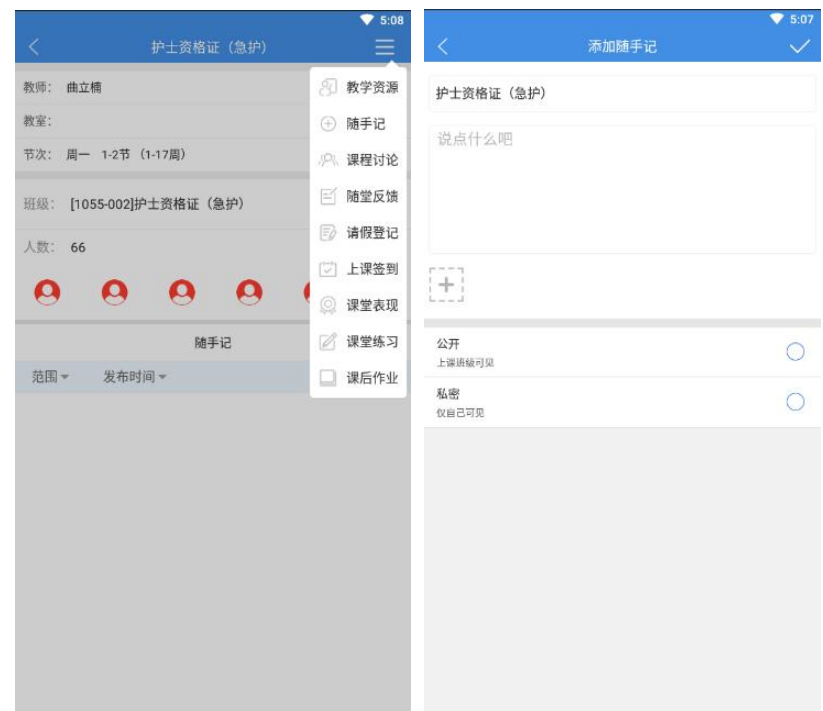

可以记录课堂笔记,并且选择公开或不公开。

#### 2)课程讨论

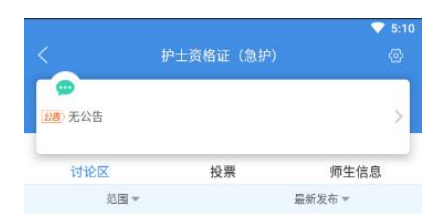

可以参与教师发起讨论,投票、抢答问题、查看师生信息,查看学生课表,学生自己也可以 发起讨论。

B

3)请假登记

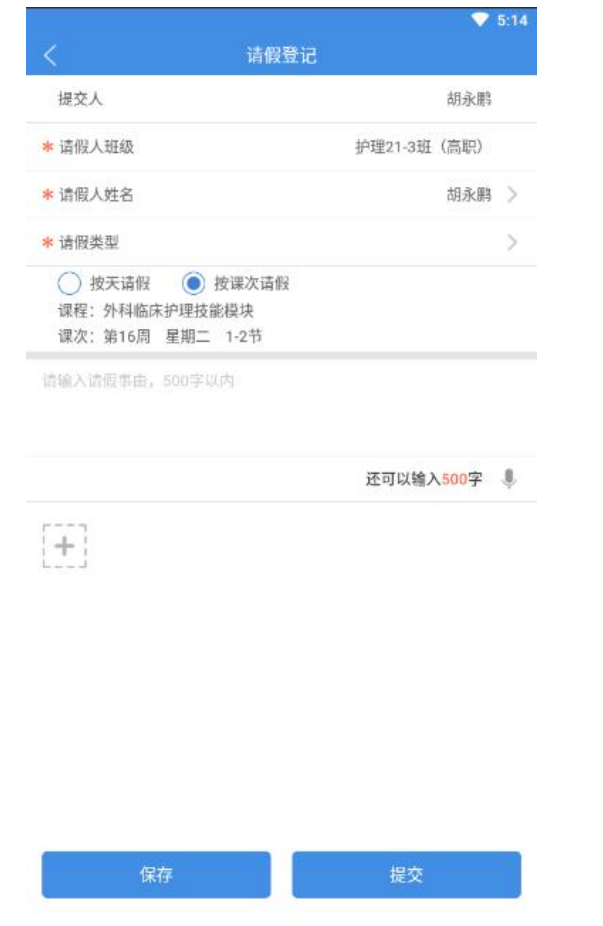

学生需要提前进行请假申请,可以按课次请假也可以按天请假,填写完成请假信息之后,点 击"提交"按钮,完成请假申请。

9、课表设置

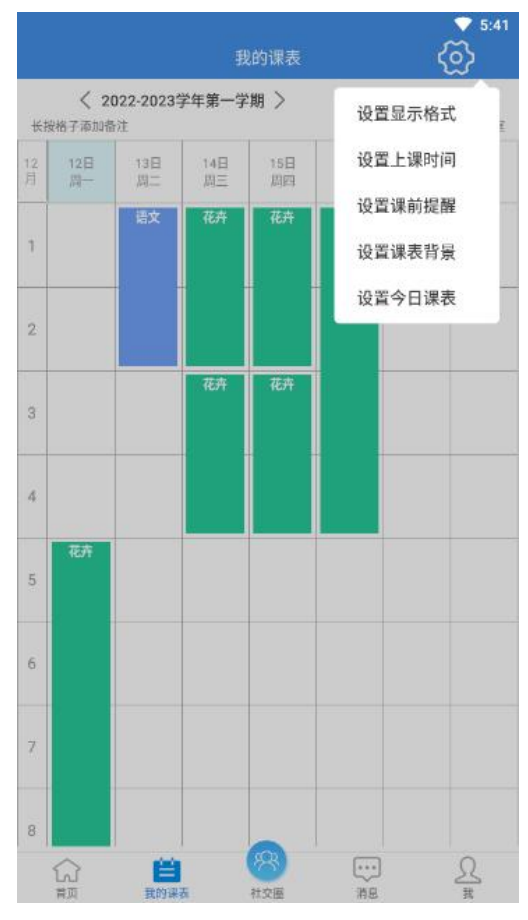

可以设置课表的显示格式,上课时间、课前提醒、课表背景。